**Step 1:** Log in to **https://my.pitt.edu** using your Pitt username and password.

**Step 2:** Search for Student Center.

- **Step 3:** In the upper left-hand corner, click on **Main Menu,** then **Self-Service,** and then **Student Center.**
- **Step 4:** From your **Student Center,** click on **Enroll** along the left-hand side. This will take you to your enrollment shopping cart.

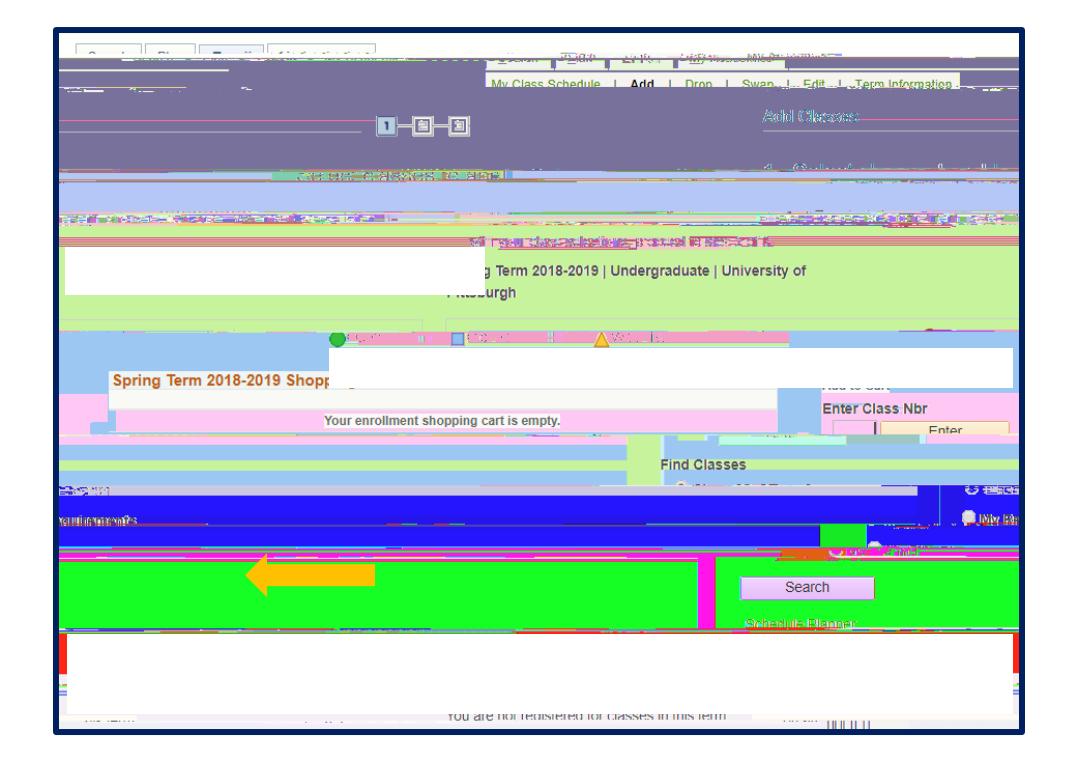

## **This is your Enrollment Shopping Cart**

**Step 5:** Click on the **Search** button in the bottom left-hand corner. That will take you to the Basic Class Search page.

**Step 7:** If you would like to search for a course that will satisfy a general education requirement, click on the **Course Attribute** drop down menu and choose **DSAS General Ed. Requirements**. Then click on the **Course Attribute Value** drop-down menu and choose the requirement you want to target. **Step 8:** Once the page displays, review the information on **Days & Times, Room, Instructor, Meeting Dates, Available Seats** and **Status**. To view the class details, click on the blue highlighted link along the left-hand side under **"Class"** or **"Section".** Pay specific attention to the **"Available Seats"** section to determine your eligibility to take the course. **Unstr** are Unrestricted seats that any Pitt student can enroll in and **Rstr** are Restricted seats. For *troubleshooting***,** please see our guides on *Enrollment Restrictions* and *Enrollment Errors* on the Enrollment Resources site.

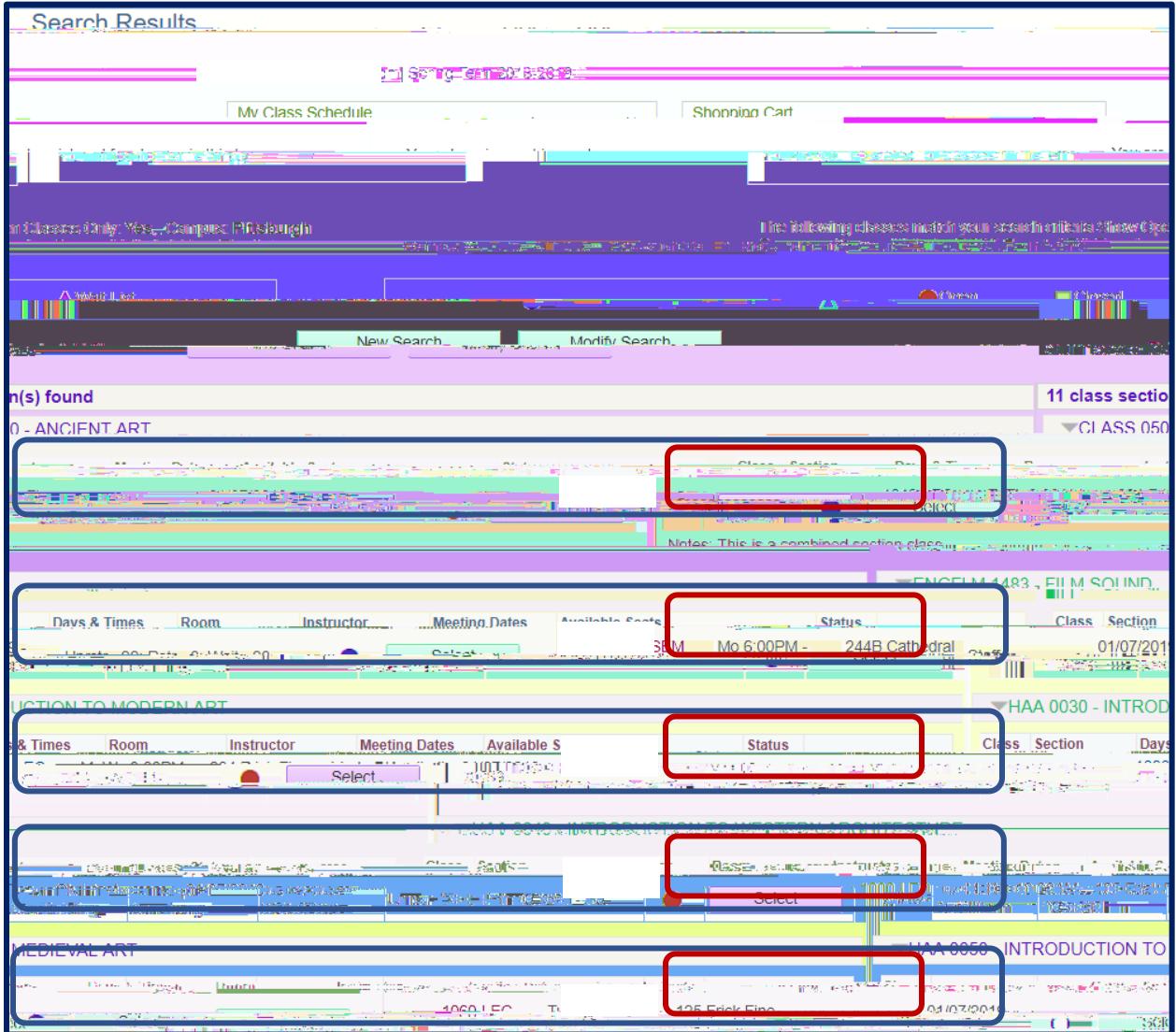

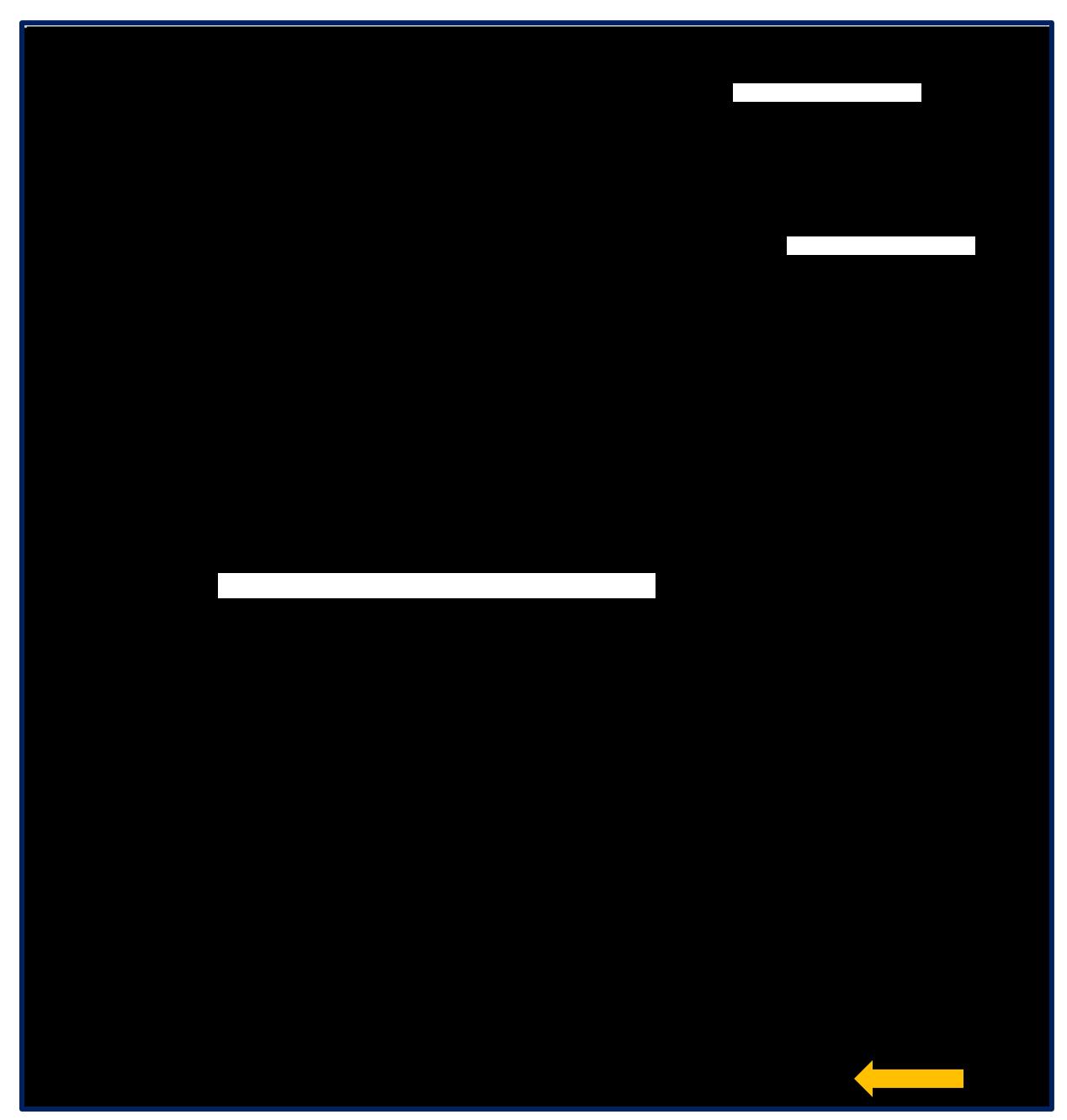

**Step 9:** Review the **Enrollment Information, Class Availability, Course Description** and **Class Notes**.

**Step 10:** If this is a course you would like to take, click on the **Select Class** button in the bottom right hand corner of the screen.

**Step 11:** Then, click on the **Next** button in the bottom right.

That will add the course to your Enrollment Shopping Cart (as shown below). To add more coursework